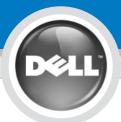

# **Installing Your Dell<sup>™</sup> Mobile Broadband Card**

## 

Before performing any of the steps listed below, read and follow the safety instructions in the Product Information Guide that ships with your computer.

**ONOTICE:** The Dell Mobile Broadband and Subscriber Identity Module (SIM) Cards do not support hot swap. Ensure that the computer is turned off prior to installing or removing the devices.

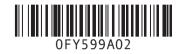

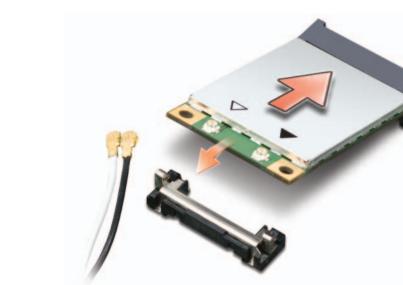

Mobile Broadband card slot locations vary by computer model. See your computer User's Guide for location and access instructions. After accessing the card slot, move the antenna cables out of the way and insert the Mobile Broadband card as shown.

**ONOTICE:** Electrical and

2

4

electronic devices are sensitive to electrostatic discharge (ESD). Exposure to ESD can harm your device and potentially cause it not to function properly. Ensure that you are properly grounded before handling your Dell Mobile Broadband Card. **ONOTE:** If your computer has a card installed, remove it by disconnecting the attached cables and lifting it out of its connector while pulling outwards on the two card stabilizers.

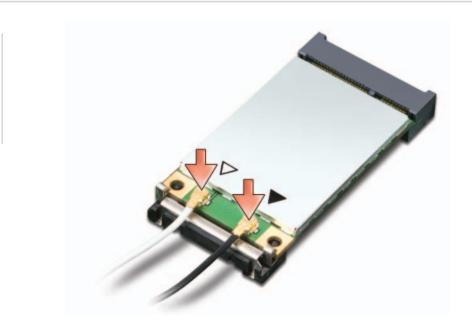

Connect the appropriate antenna cables to the Mobile Broadband card you are installing. To do so, connect the white with gray striped cable to the connector on the card marked by a white triangle. Connect the black with gray striped cable to the connector on the card marked by a black triangle.

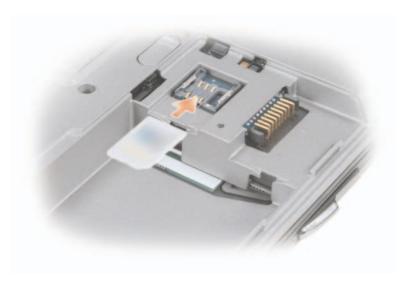

**ONOTICE:** To avoid damage to he SIM card from

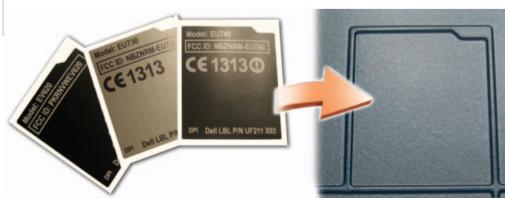

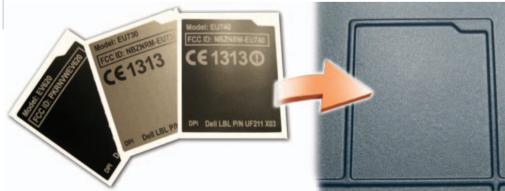

**ONOTICE:** To ensure regulatory compliance it is a requirement to attach the label to the bottom of the computer. **ONOTE:** The label layout and placement may not match as shown.

Install the SIM card. SIM card slot locations vary by computer model. See your computer User's Guide for location and access instructions.

www.dell.com/activate | support.dell.com

electrostatic discharge, do not touch the SIM card connectors during installation or removal.

> Replace the communications door or the keyboard, and affix the regulatory label that matches the color of the bottom of the computer in the space provided.

Turn on the computer. Insert the *Dell Mobile Broadband Driver* CD and select Install software from the menu.

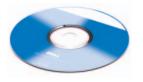

### You must first activate your mobile broadband service before accessing the Internet.

If you activated your mobile broadband service when you purchased your new Dell computer, proceed to step 6.

## OR

#### For online activation process, perform steps 6 through 9.

**NOTE:** When you activate your paid subscription, the Dell Mobile Broadband Card Utility will send an activation notification from your PC to Dell. This will let Dell know the serial number of your activated card (ICCID and IMEI) and will be used only to let Dell know that your card has been activated. No other information will be sent. Dell will not combine this information with any information that personally identifies you. Dell will treat the serial number information in accordance with Dell's Privacy Policy, which may be found at www.dell.com/us/en/gen/misc/policy\_000\_policy.htm.

w.uen.com/us/en/gen/msc/poncy\_ooo\_poncy.mm.

## OR

## Call the Dell toll-free activation number: 1-800-228-6303

**ONOTE:** Ensure that your portable computer, equipped with a Dell Mobile Broadband card, is turned on when calling the activation number. During activation, you are asked to access information about your Dell Mobile Broadband card.
Once you receive your activation information, proceed to step 6.

### **ONOTE:** The following are needed for activation with AT&T<sup>®</sup>:

### **Consumer/Individual account**

All following information should relate to the account holder.Full name (existing customers must provide the name as shown

- on the AT&T bill)

  Account number (for existing customers only)
- User name, if different from the account
- Billing address (can not be a P.O. box)
- Address for primary place of use (can not be a P.O. box)
- Address for printary place of use (call not be a P.O. box
- Two contact phone numbers
- AT&T cell phone # (if exists)
- E-mail address
- Social Security Number
- Date of birth
- Driver's license number, state issued, and expiration date
- International Mobile Euipment Identity (IMEI)\*
- SIM serial number (ICCID)\*

#### **Business/Company account**

- Company Name (existing customers must provide the company name as shown on the AT&T bill)
- Account number of existing customer (in lieu of Tax ID #, Years in business, and Dun and Bradstreet number)
- Tax ID #
- Years in business
- Dun and Bradstreet number, if available
- User name
- Billing Address (can not be a P.O. box)
- E-mail address
- Address for primary place of use (can not be a P.O. box)
- Two contact phone numbers
- AT&T cell phone # (if exists)
- International Mobile Euipment Identity (IMEI)\*
- SIM serial number (ICCID)\*
- \* The IMEI and ICCID numbers can be found by launching Dell Mobile Broadband Card Utility and clicking on File -> Device Properties.

5

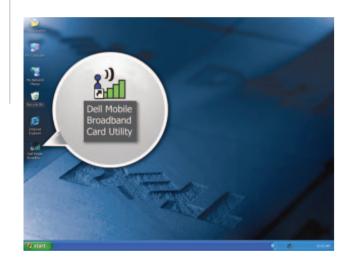

# Double-click the **Dell Mobile Broadband Card Utility** to proceed.

- **ONOTE:** If you activated your mobile broadband service when you purchased your new Dell computer or over the phone, proceed to step 9 after launching the **Dell Mobile Broadband Card Utility**.
- **ONOTE:** Your account registration on AT&T's network may take up to 72 hours after calling to activate your service.

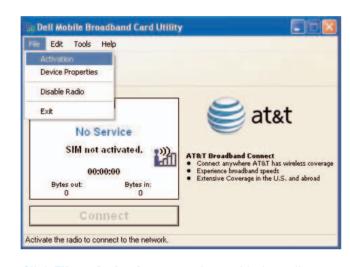

Click **File** $\rightarrow$  **Activation** to continue with the online activation of your mobile broadband service.

**ONOTE:** Ensure that an active Internet connection is available and that a SIM card is inserted in the device.

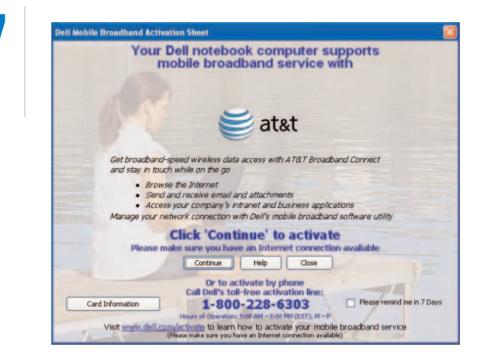

Click **Continue** to proceed.

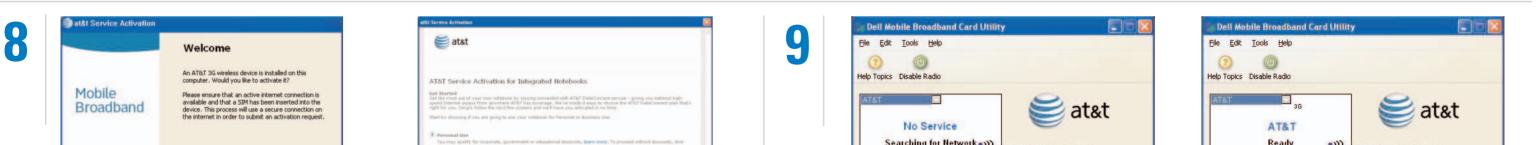

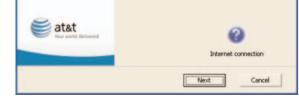

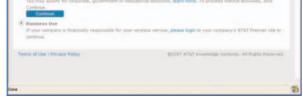

Follow the online activation instructions to complete service activation.

www.dell.com/activate | support.dell.com

| 00:00:00        |                | AT&T Broadband Connect<br>Connect anywhere AT&T has wireless con<br>Experience broadband speeds |
|-----------------|----------------|-------------------------------------------------------------------------------------------------|
| Bytes out:<br>O | Bytes in:<br>O | <ul> <li>Extensive Coverage in the U.S. and abro.</li> </ul>                                    |
| Connect         |                |                                                                                                 |

The **Connect** button remains disabled until the AT&T network signal is recognized (this may take up to two minutes).

NOTE: If the Connect button remains disabled for more than two minutes, account registration on the AT&T network has not been completed or you may not be in a AT&T coverage area. For more information, call 1-800-228-6303.

|     | 00:00:00             |                          | AT&T Broadband Connect<br>Connect anywhere AT&T has wireless covera<br>Experience broadband speeds |
|-----|----------------------|--------------------------|----------------------------------------------------------------------------------------------------|
| L   | Bytes out:<br>O      | Bytes in:<br>0           | <ul> <li>Extensive Coverage in the U.S. and abroad</li> </ul>                                      |
|     | Connect              |                          |                                                                                                    |
| Pre | ess "Connect" to acc | ess the Carrier network. |                                                                                                    |

When the **Connect** button is enabled, click **Connect** to access the AT&T Broadband Connect service.

Use your preferred browser to access the Internet.

Information in this document is subject to change without notice. © 2007 Dell Inc. All rights reserved.

Reproduction in any manner whatsoever without the written permission of Dell Inc. is strictly forbidden.

Dell and the DELL logo are trademarks of Dell Inc.; AT&T is a registered trademark of AT&T Knowledge Ventures. Dell Inc. disclaims any proprietary interest in the marks and names of others.

October 2007

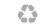

Printed in the U.S.A.

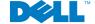